## ĐẠI HỌC HUẾ **TRƯỜNG ĐẠI HỌC KHOA HỌC**

-\*-

# **TÀI LIỆU HƯỚNG DẪN SINH VIÊN NỘP BÀI THI TIỂU LUẬN**

#### **1. Đăng nhập**

Sinh viên vào địa chỉ website **tieuluan.husc.edu.vn**, đăng nhập Trang quản lý tiểu luận với *cùng thông tin đăng nhập cho tài khoản tín chỉ sinh viên* tại Trang thông tin đào tạo đại học của Nhà trường.

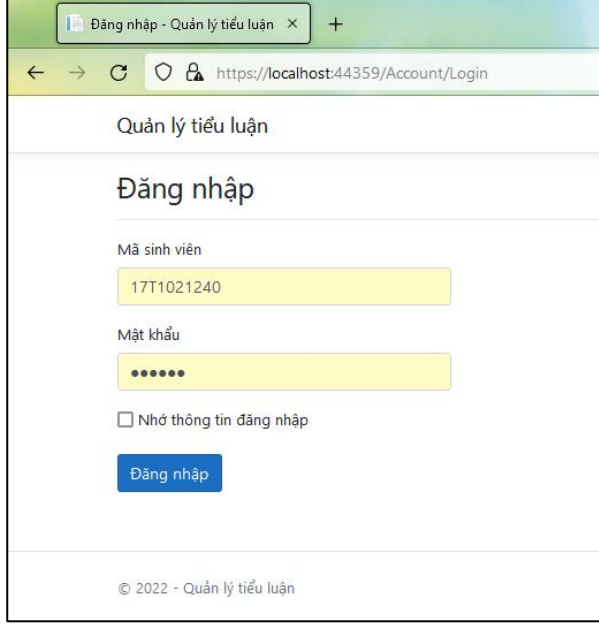

**Hình 1**. Đăng nhập Trang quản lý tiểu luận

### **2. Giao diện hệ thống Quản lý bài liểu luận**

Màn hình này hiển thị danh sách tiểu luận cần nộp tương ứng với các lớp học phần tổ chức thi theo hình thức tiểu luận trong học kỳ.

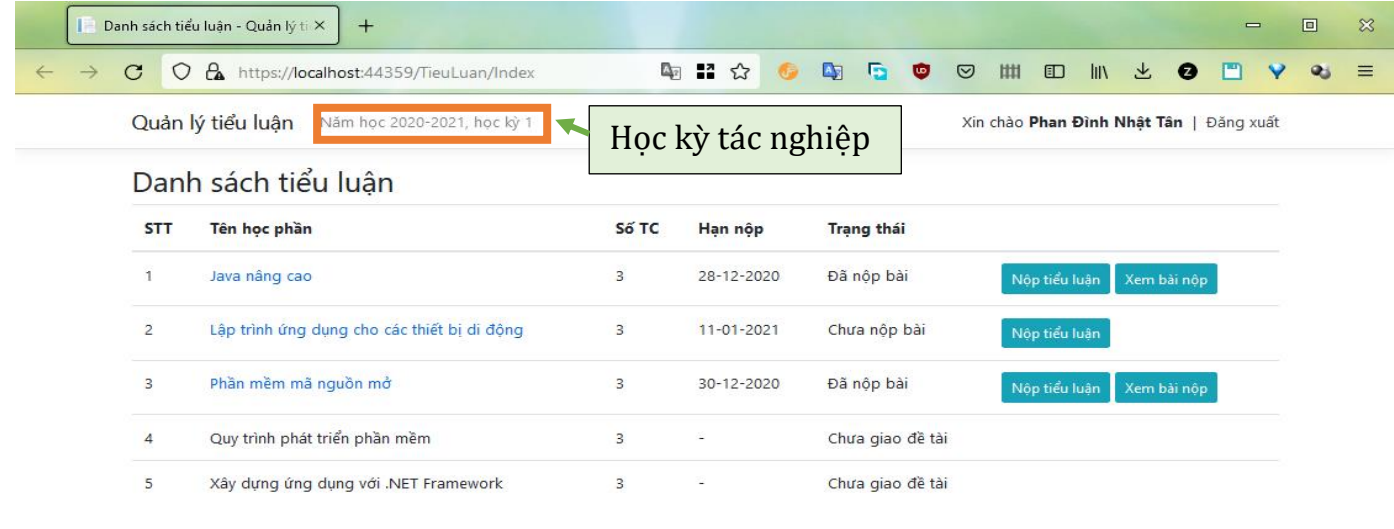

© 2022 - Nguyễn Văn Trung - Khoa Công nghệ Thông tin - Đại học Khoa học, Đại học Huế

**Hình 2.** Giao diện quản lý danh sách tiểu luận của sinh viên Sinh viên cần chọn đúng học kỳ tác nghiệp để thể hiện các thông tin về các học phần cần nộp tiểu luận bằng cách bấm vào học kỳ cần tác nghiệp như Hình 2. Mỗi dòng trong danh sách tiểu luận thể hiện các thông tin:

- *Tên học phần*. Sinh viên nhấn vào link sẽ hiện lên cửa sổ cho biết nội dung đề tài tiểu luận được giao (Hình 3).

- *Số tín chỉ.*

- *Hạn nộp bài tiểu luận*. Sinh viên phải nộp bài tiểu luận **đúng hạn quy định**. Nếu quá thời gian nộp, hệ thống sẽ khóa chức năng nộp bài. Sinh viên không nộp bài xem như **Vắng thi***.*

*Chú ý: Nhà trường chỉ nhận bài thi tiểu luận của sinh viên nộp qua phần mềm. Không nhận bài tiểu luận của sinh viên nộp bằng các hình thức khác. Không giải quyết trường hợp nộp bài thi tiểu luận trễ hạn của sinh viên với bất kỳ lý do gì.*

**-** *Trạng thái*. Bao gồm Đã nộp bài, Chưa nộp bài, Chưa giao đề tài.

- Nút bấm "*Nộp tiểu luận*" bật lên cửa sổ nộp tiểu luận.

- Nút bấm "*Xem bài nộp*" cho phép xem nội dung bài tiểu luận đã nộp của sinh viên cho học phần tương ứng.

**Chú ý:** Với một số lớp học phần chưa được giao tiểu luận, dòng thông tin tương ứng sẽ hiển thị trạng thái "Chưa giao đề tài"

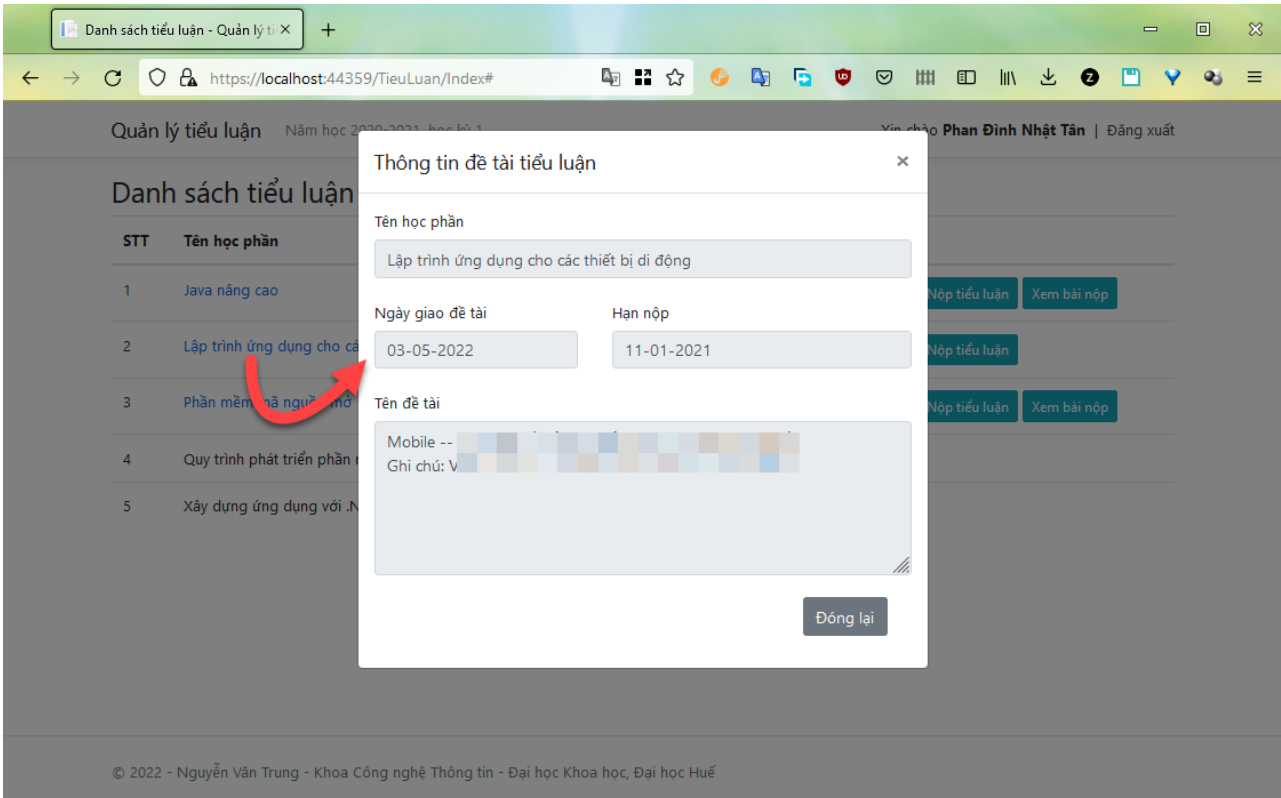

# **Hình 3.** Xem thông tin đề tài tiểu luận

# **3. Nộp tiểu luận**

Sinh viên nộp tiểu luận bằng cách bấm vào "*Nộp tiểu luận*" ở từng học phần tương ứng. Trong cửa sổ bật lên, sinh viên chọn file để tải lên và nhấn nút "*Nộp tiểu luận*". Sau đó nhấn "*Đóng lại*" để ra màn hình danh sách tiểu luận.

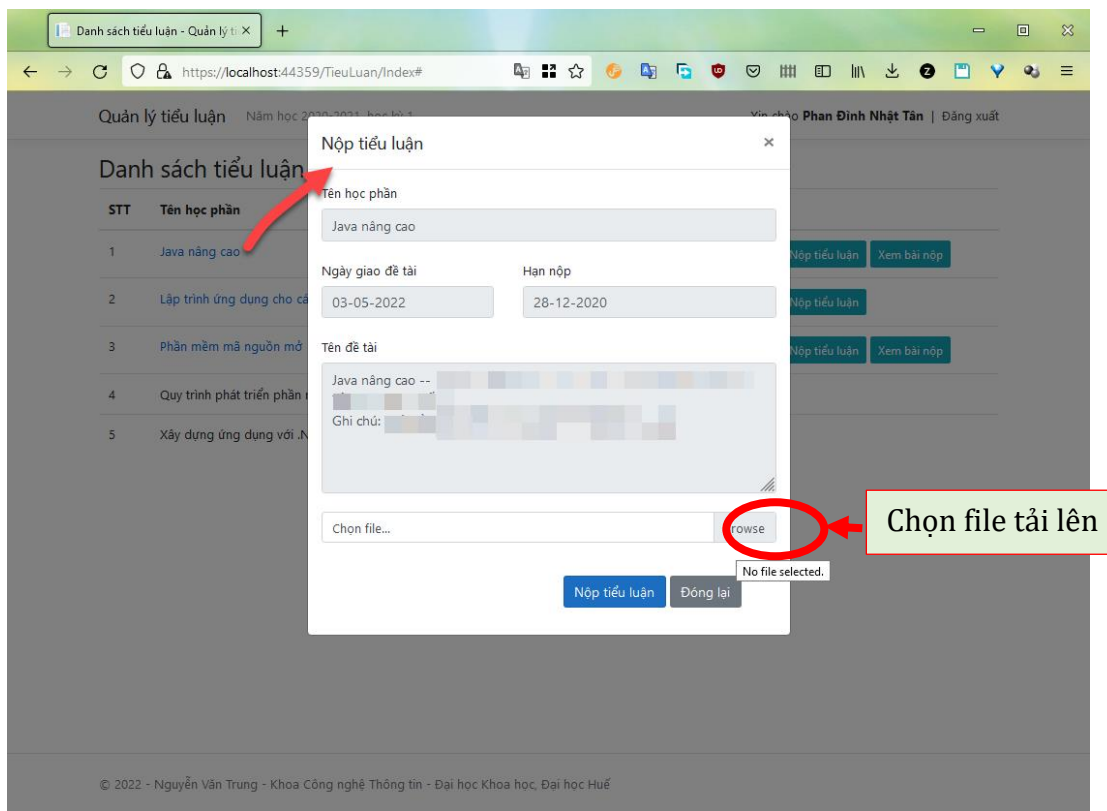

**Hình 4.** Giao diện nộp bài tiểu luận

#### **Lưu ý**:

- Hệ thống chỉ chấp nhận file nộp kiểu PDF. *Mỗi bài thi tiểu luận là 01 file PDF*.

- Sau khi nộp tiểu luận xong, sinh viên có thể nhấn nút "*Xem bài nộp"* để kiểm tra chắc chắn bài nộp đã được tải lên thành công (Hình 5,6).

- Khi chưa hết hạn nộp tiểu luận, sinh viên có thể nộp tiểu luận cho một lớp học phần nhiều lần. Lần nộp sau **sẽ ghi đè nội dung** của lần nộp trước đó.

|                | Danh sách tiểu luận - Quản lý ti<br>XemTieuLuan<br>na | $\times$<br>$+$ |            |                              |                   |   |   |       |               |            |   |                                         | $=$ |                     |
|----------------|-------------------------------------------------------|-----------------|------------|------------------------------|-------------------|---|---|-------|---------------|------------|---|-----------------------------------------|-----|---------------------|
| C              | https://localhost:44359/TieuLuan/Index#<br>$\circ$    |                 | 47 品 ☆     | $\blacksquare$<br>$\sqrt{2}$ | Б                 | О | ☑ | (111) | O             | <b>III</b> | 圡 | ø                                       |     | $\ddot{\mathbf{v}}$ |
|                | Quản lý tiểu luận<br>Năm học 2020-2021, học kỳ 1      |                 |            |                              |                   |   |   |       |               |            |   | Xin chào Phan Đình Nhật Tân   Đăng xuất |     |                     |
|                | Danh sách tiểu luận                                   |                 |            |                              |                   |   |   |       |               |            |   |                                         |     |                     |
| <b>STT</b>     | Tên học phần                                          | Số TC           | Han nôp    |                              | <b>Trang thái</b> |   |   |       |               |            |   |                                         |     |                     |
| 1              | Java nâng cao                                         | 3               | 28-12-2020 |                              | Đã nộp bài        |   |   |       | Nộp tiểu luận |            |   | Xem bài nộp                             |     |                     |
| $\overline{2}$ | Lập trình ứng dụng cho các thiết bị di động           | 3               | 11-01-2021 |                              | Chưa nộp bài      |   |   |       | Nộp tiểu luận |            |   |                                         |     |                     |
| 3              | Phần mềm mã nguồn mở                                  | 3               | 30-12-2020 |                              | Đã nộp bài        |   |   |       | Nộp tiểu luận |            |   | Xem bài nộp                             |     |                     |
| 4              | Quy trình phát triển phần mềm                         | 3               |            |                              | Chưa giao đề tài  |   |   |       |               |            |   |                                         |     |                     |
| 5              | Xây dựng ứng dụng với .NET Framework                  | 3               |            |                              | Chưa giao đề tài  |   |   |       |               |            |   |                                         |     |                     |

**Hình 5.** Xem bài tiểu luận đã nộp

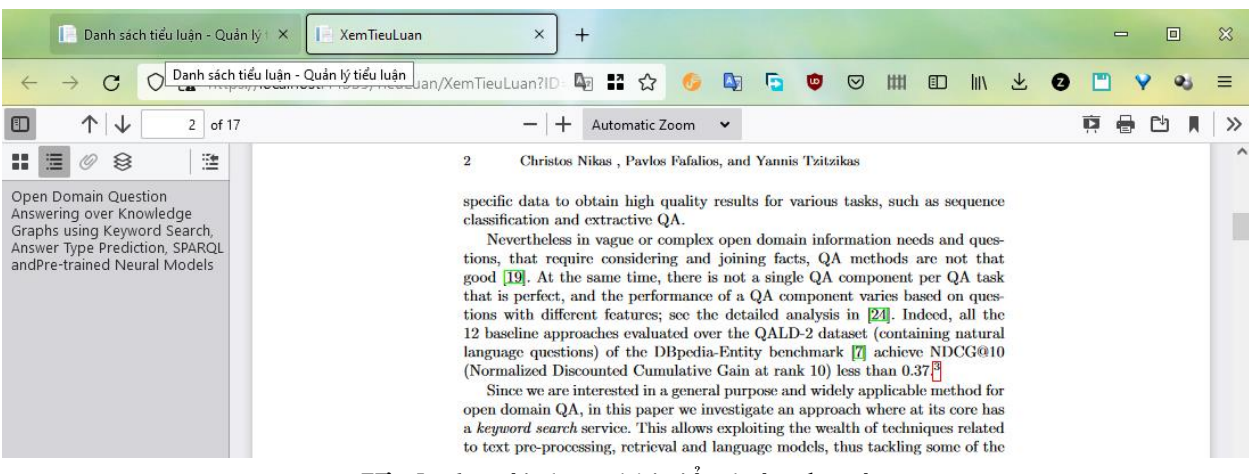

**Hình 6.** Nội dung bài tiểu luận đã nộp